1. After logging into MyMHCC, full and part-time faculty would start by locating the course within the **Faculty Course Center** they want to report attendance on:

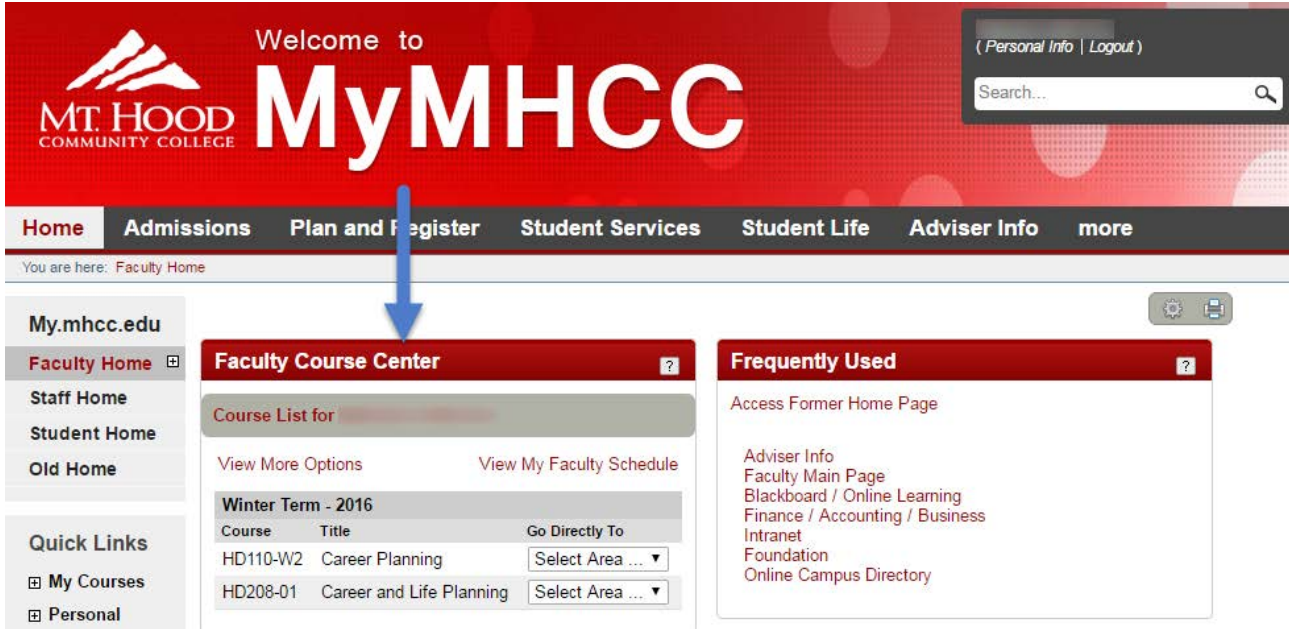

2. Then click on the drop down box and locate **Attendance**:

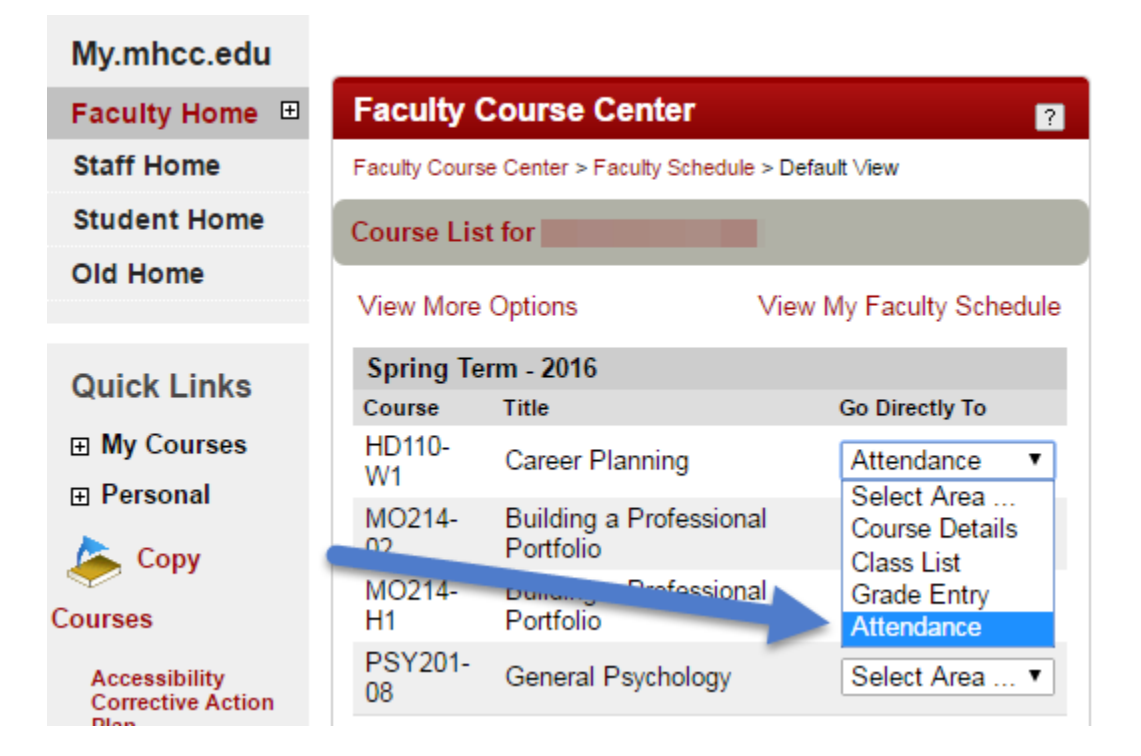

3. The screen will show the students registered in the course.

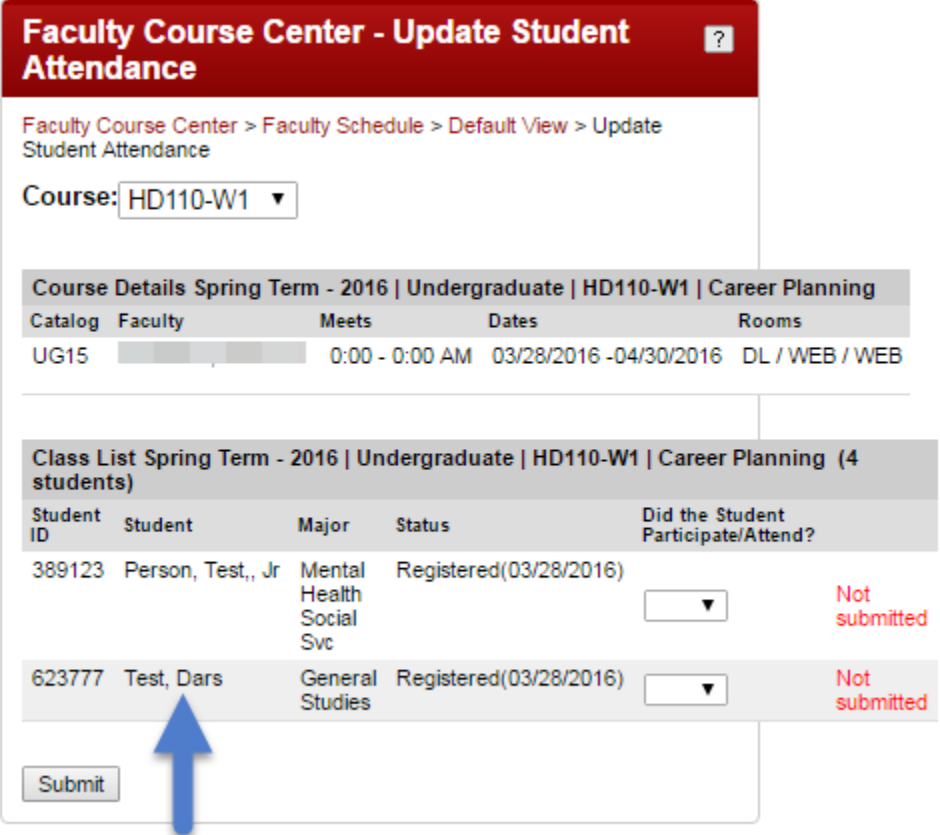

4. Click on the drop down box to mark each student as having attended/participated or not.

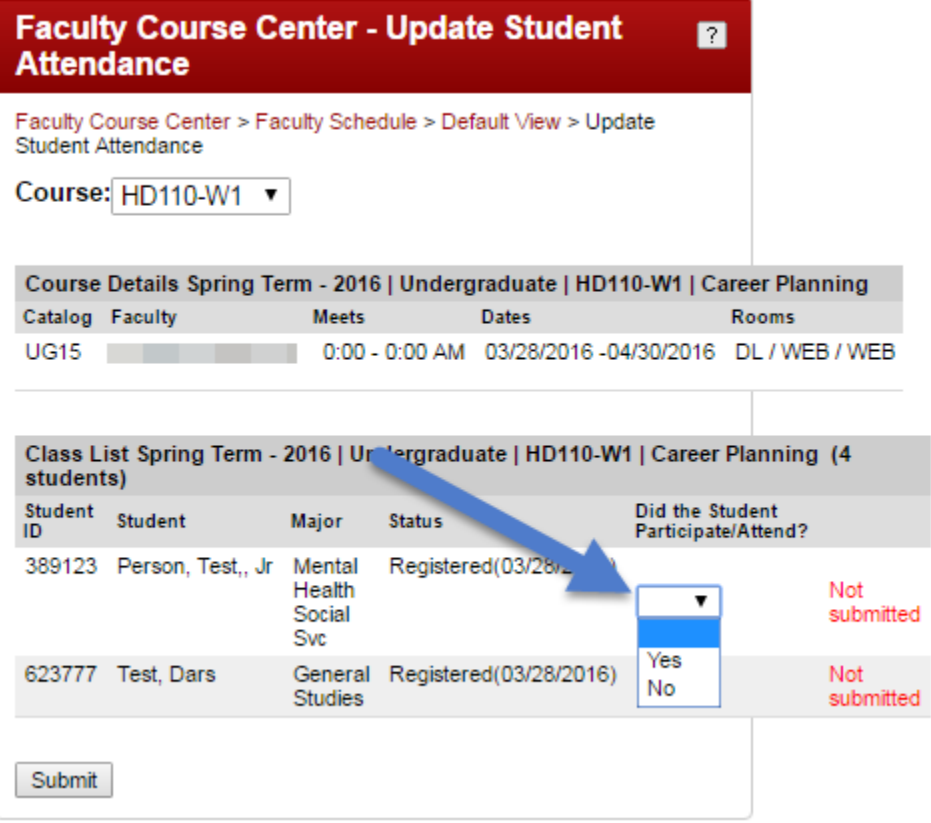

5. When attendance/participation has been entered for each student, click Submit:

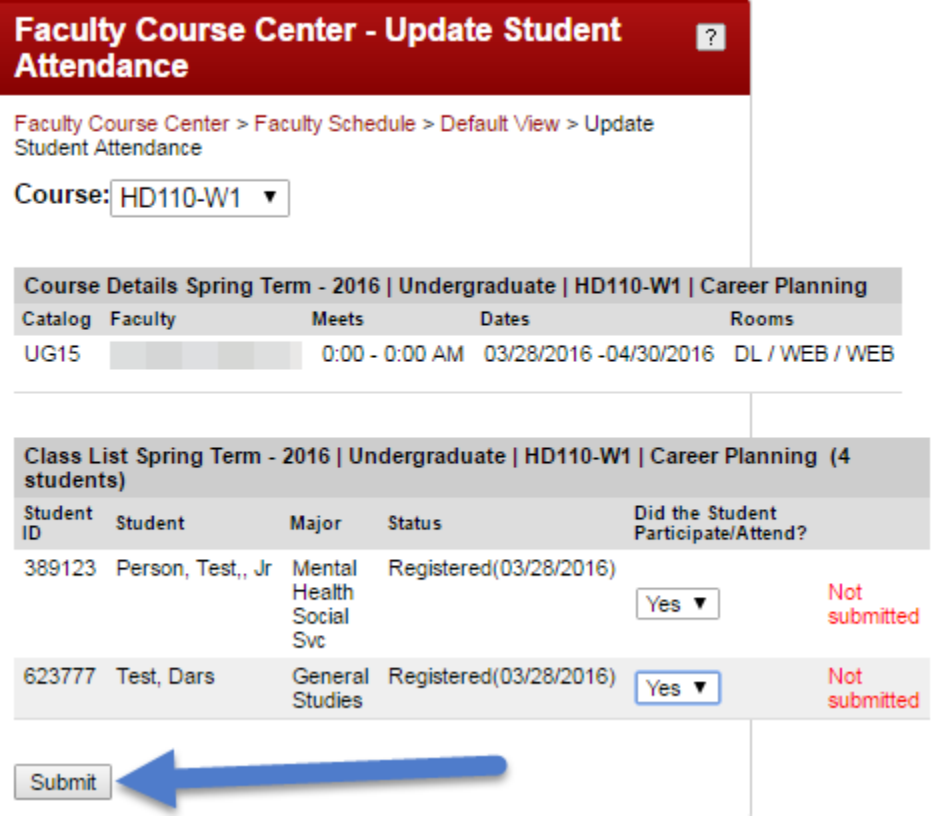

6. A message will display when attendance has been submitted**:**

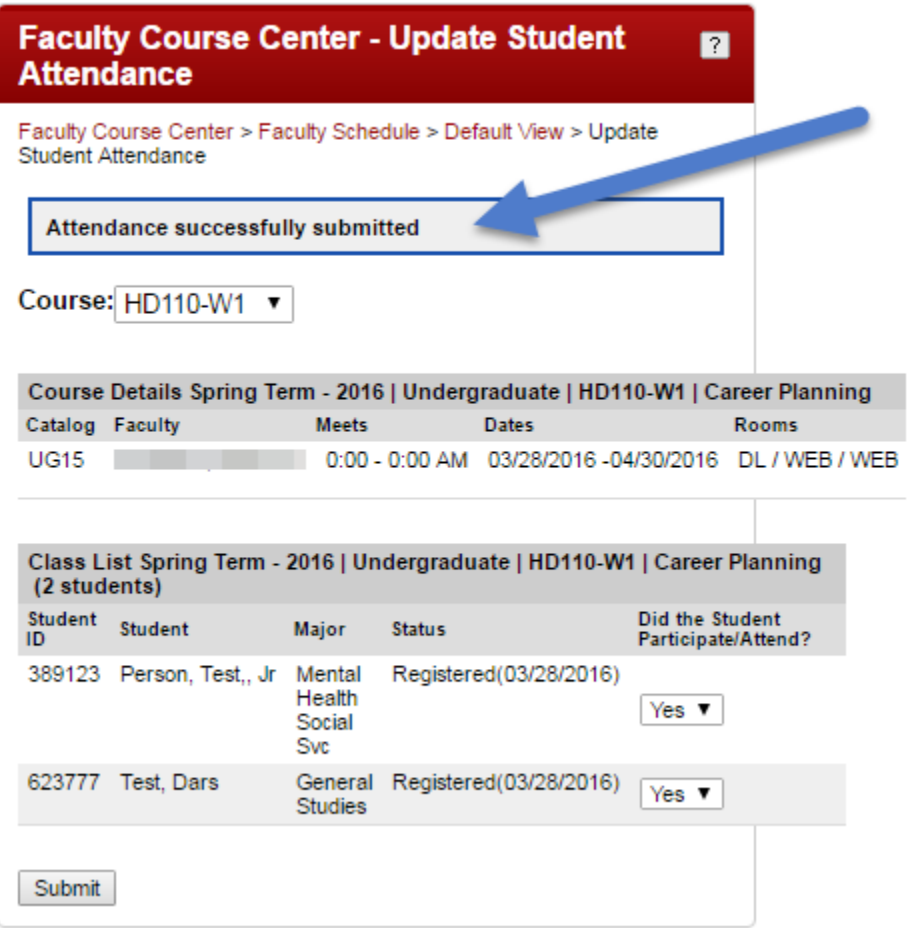